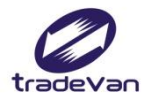

We Bring You To The World. We Bring The World To You.

# **匯入專用字軌號碼檔作業**

#### **關貿網路股份有限公司**

Copyright 2015 Trade-Van Information Service Co. All rights Reserved

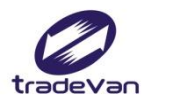

### **登入財政部電子發票整合服務平台**

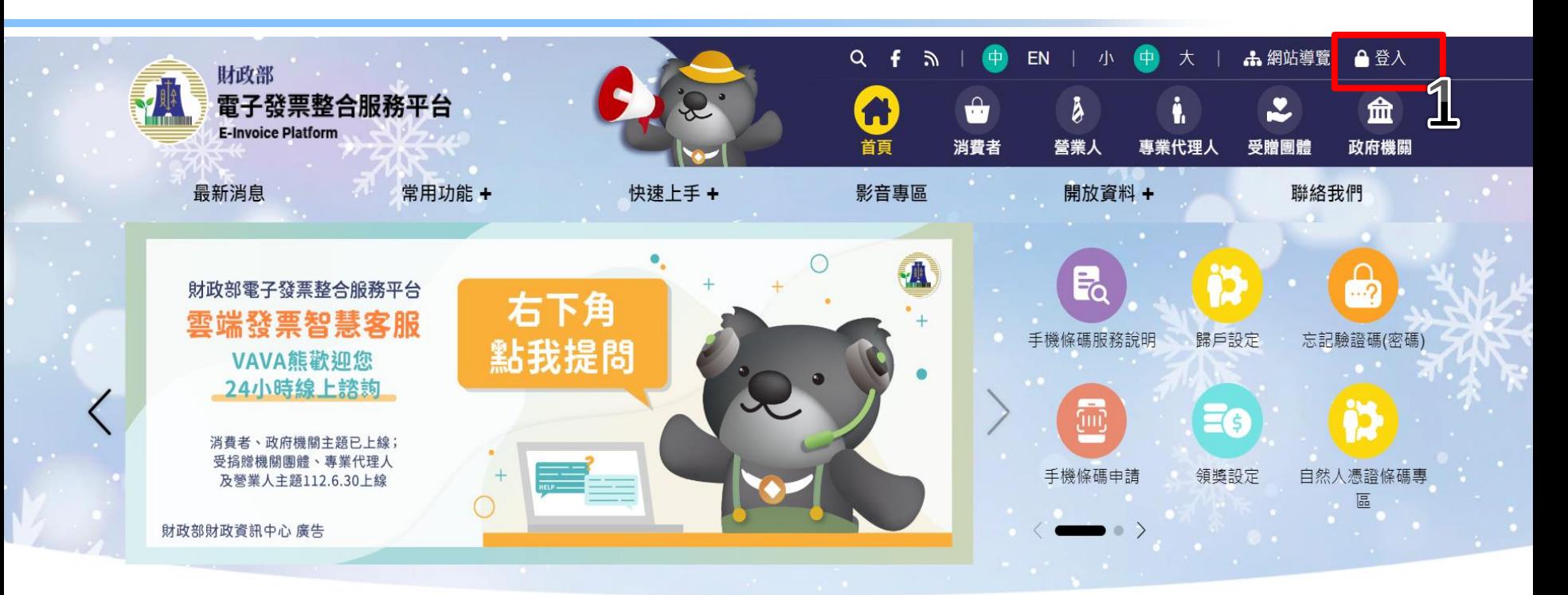

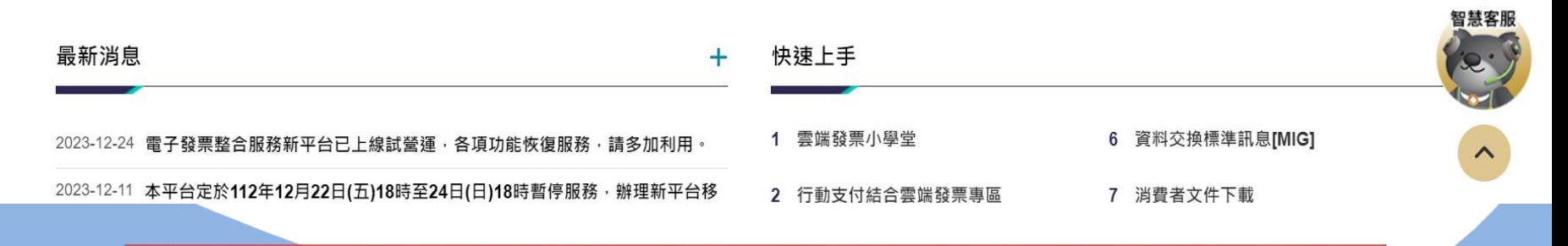

**網址:https://www.einvoice.nat.gov.tw/**

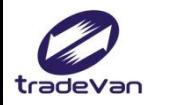

### **登入財政部電子發票整合服務平台**

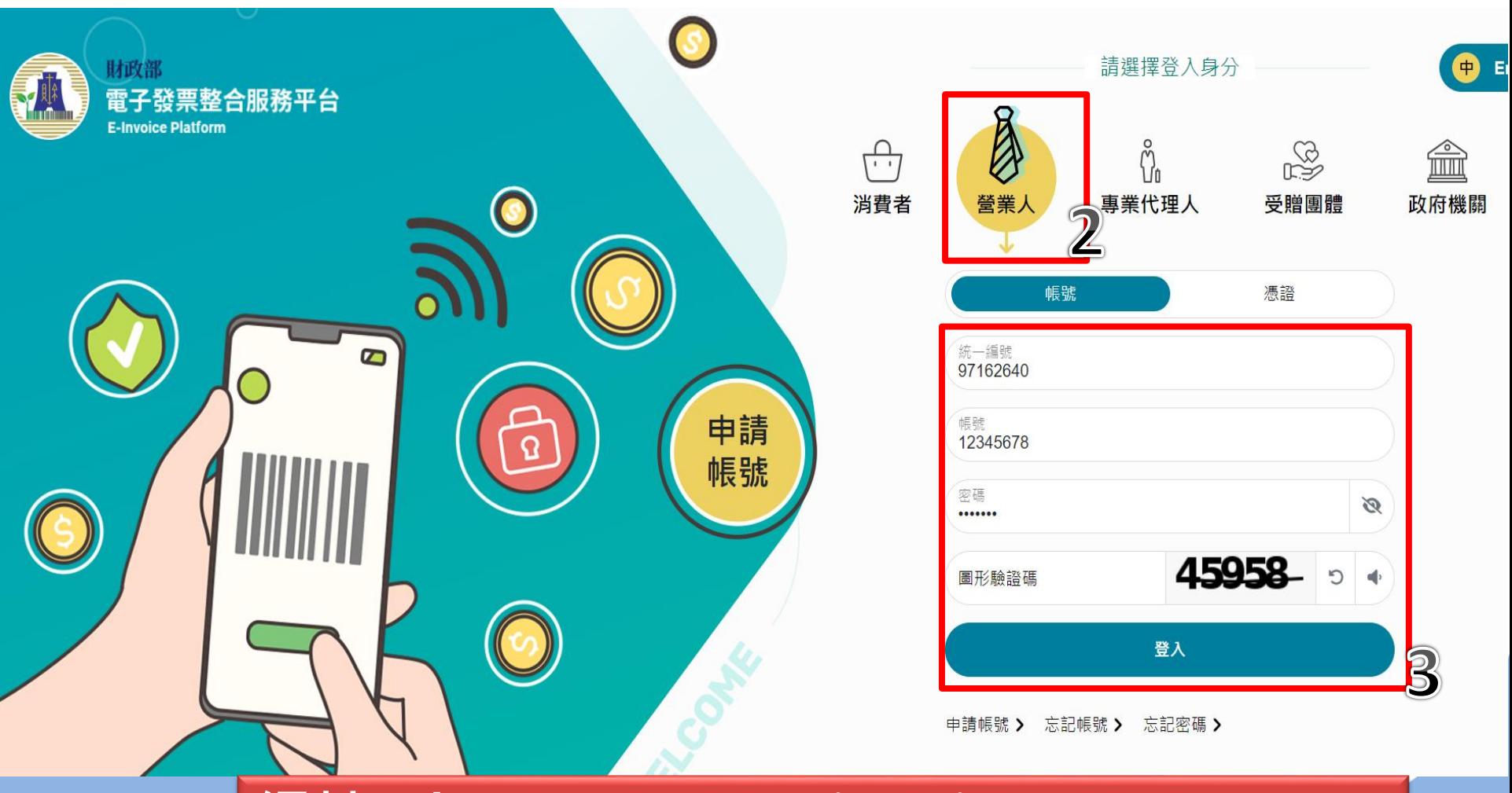

**網址:https://www.einvoice.nat.gov.tw/**

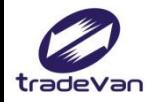

### **查詢發票專用字軌號碼**

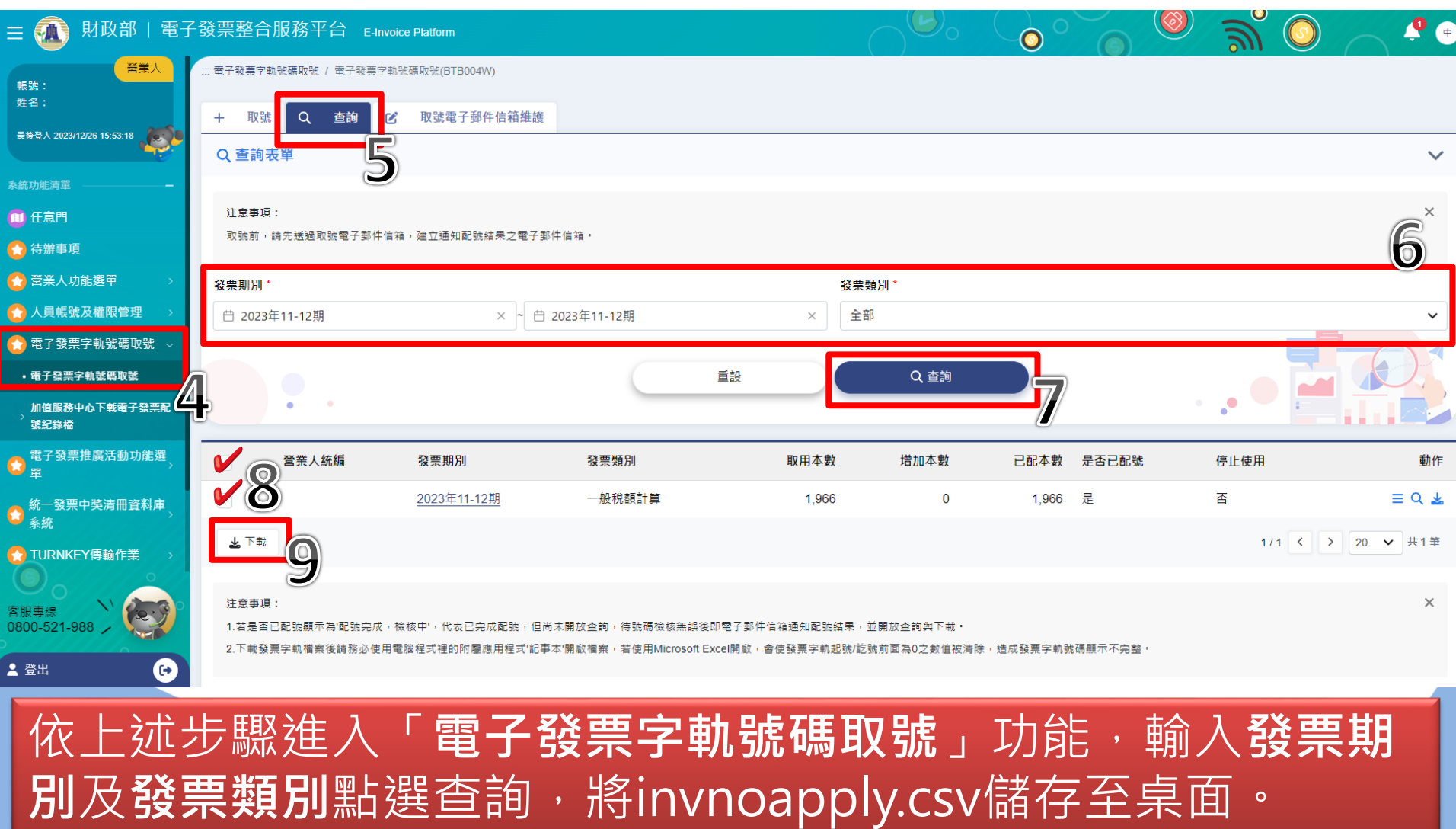

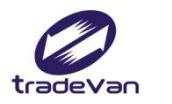

### **登入關貿E-HUB系統**

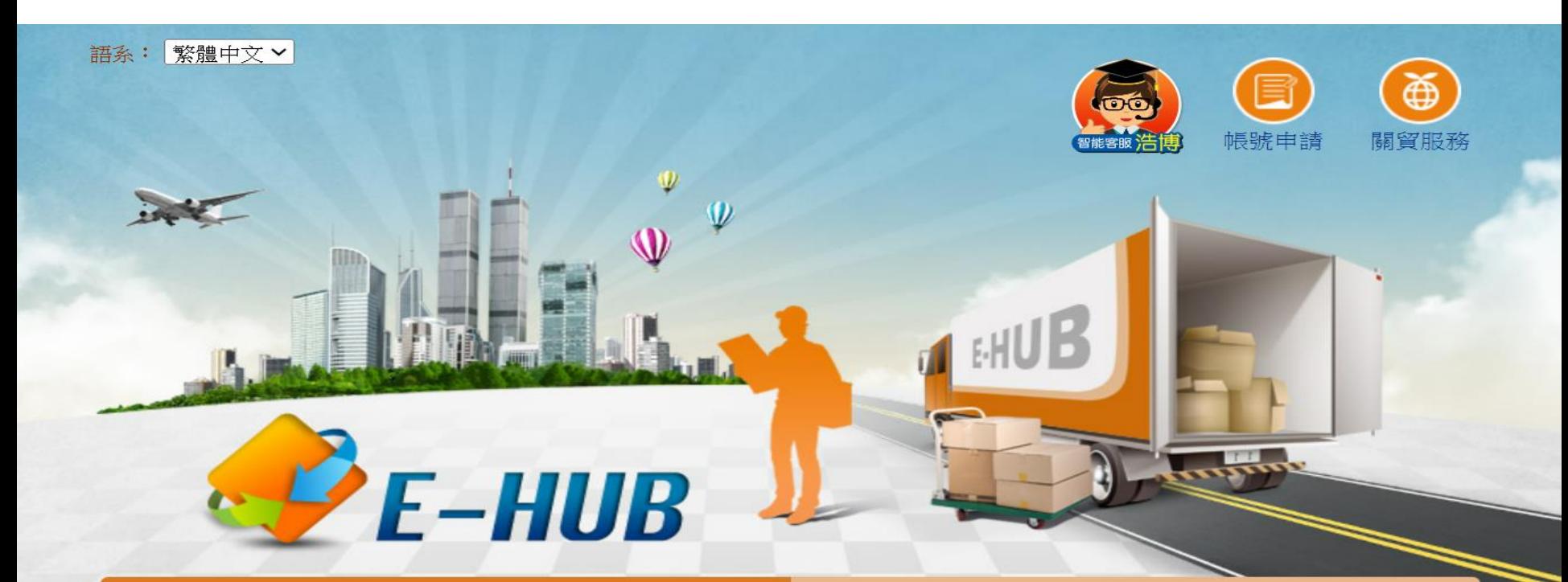

佈告欄

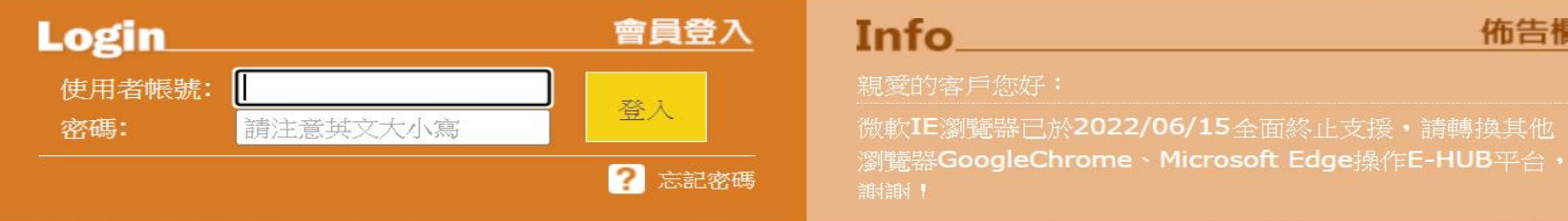

### **連結網址 https://lgc.tradevan.com.tw/**

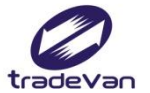

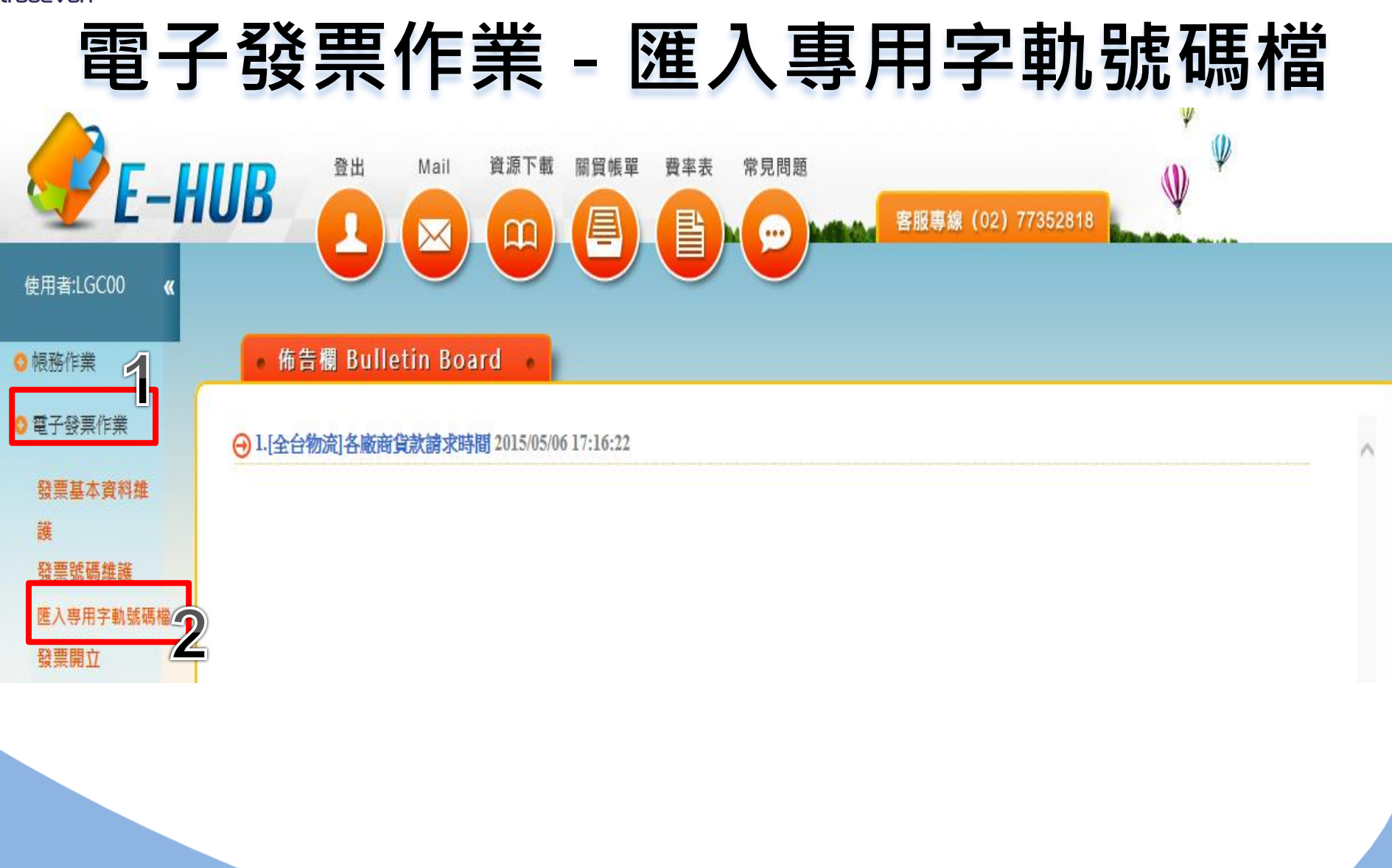

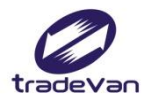

### **電子發票作業-匯入專用字軌**

#### 匯入專用字軌號碼檔

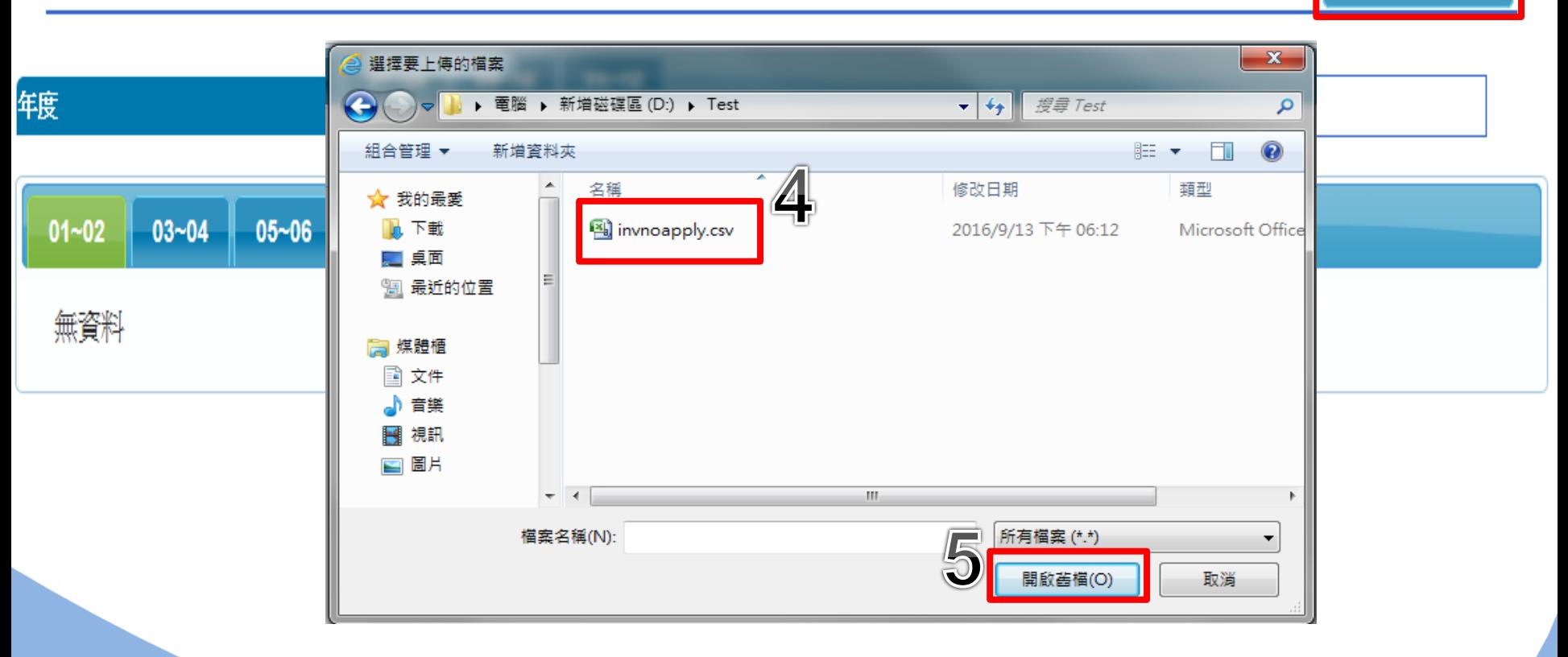

**提醒您!!** 先點選匯入發票字軌,再選擇下載的invnoapply.csv檔案。

匯入發票字軌

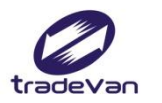

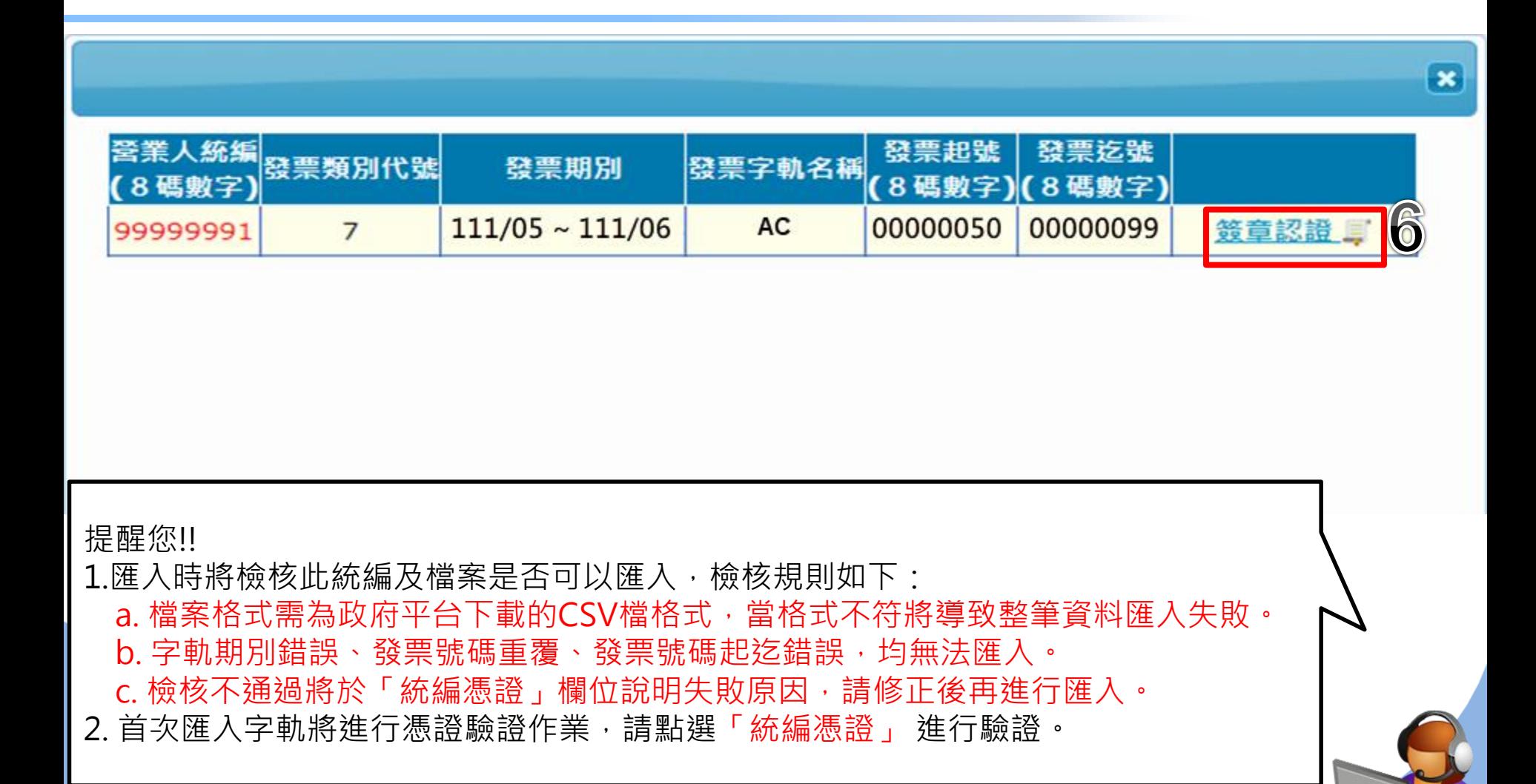

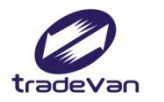

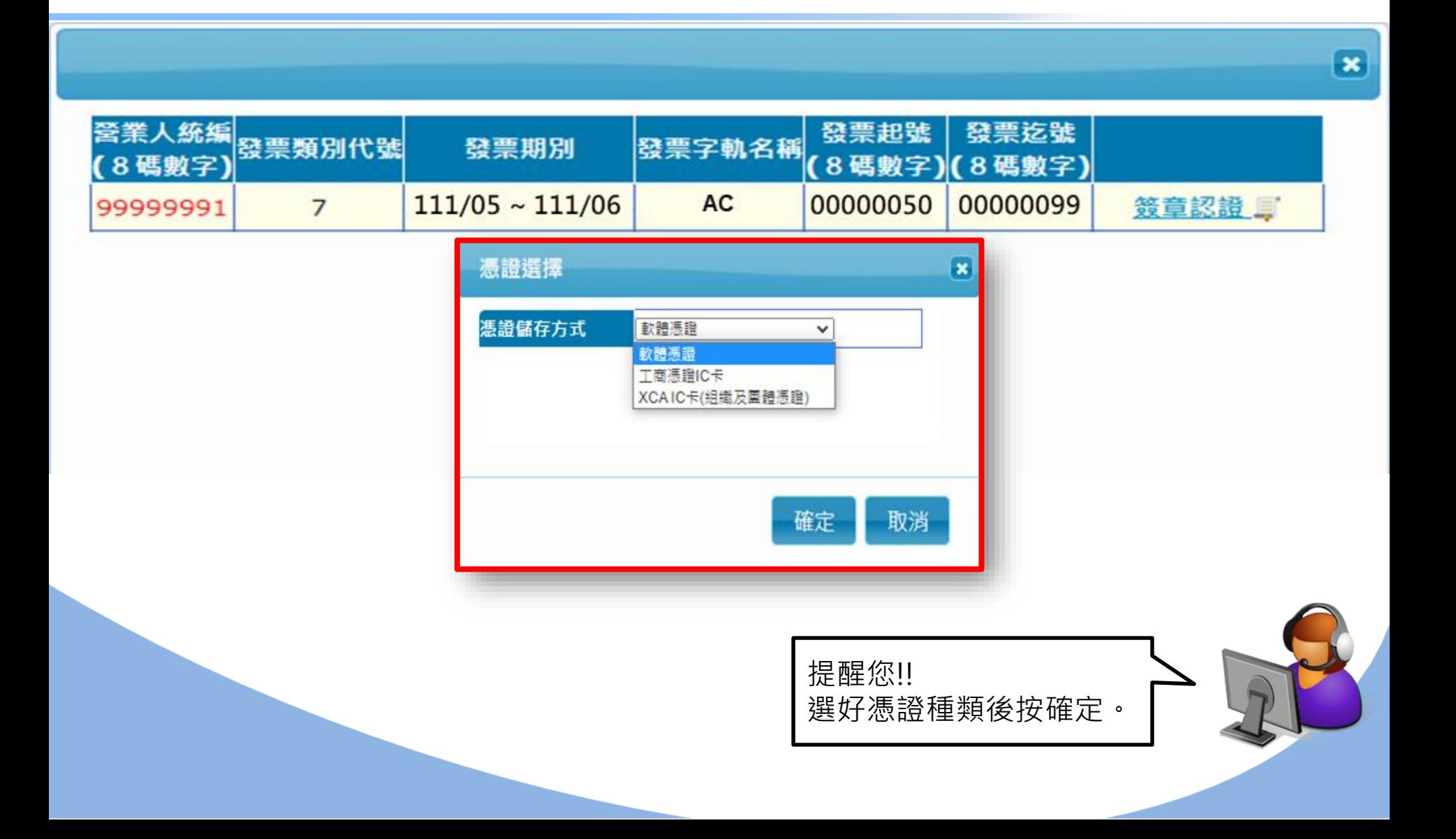

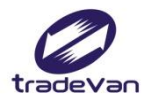

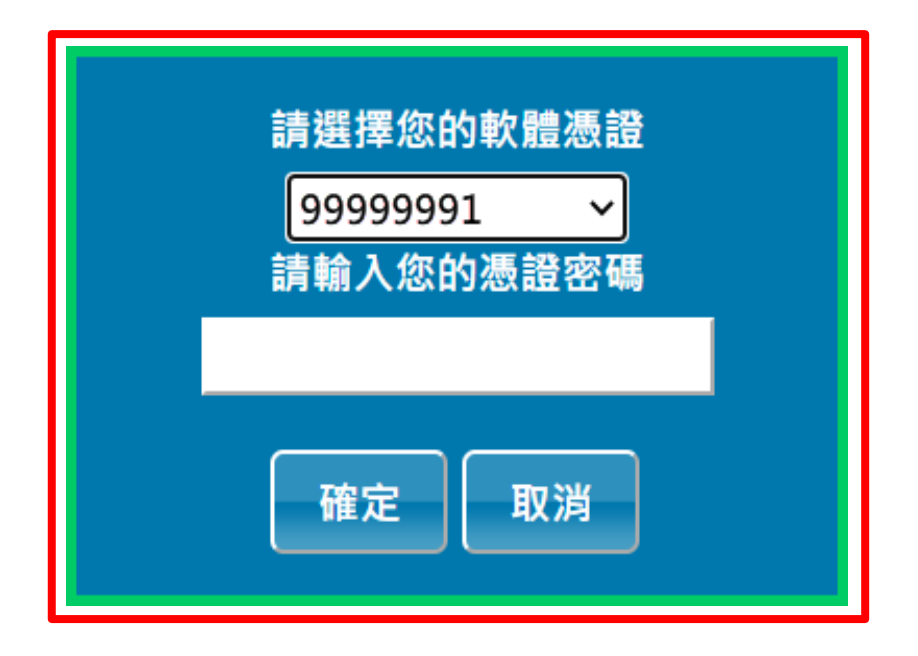

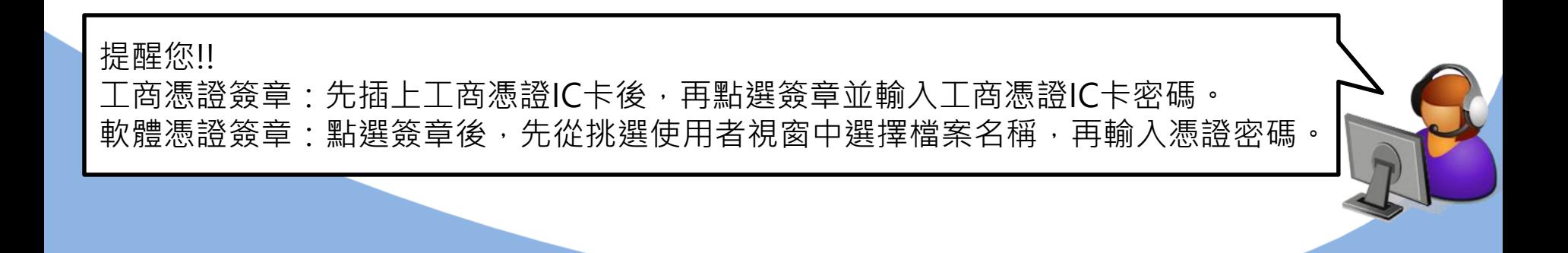

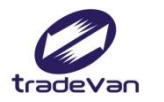

#### 匯入專用字軌號碼檔

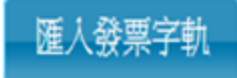

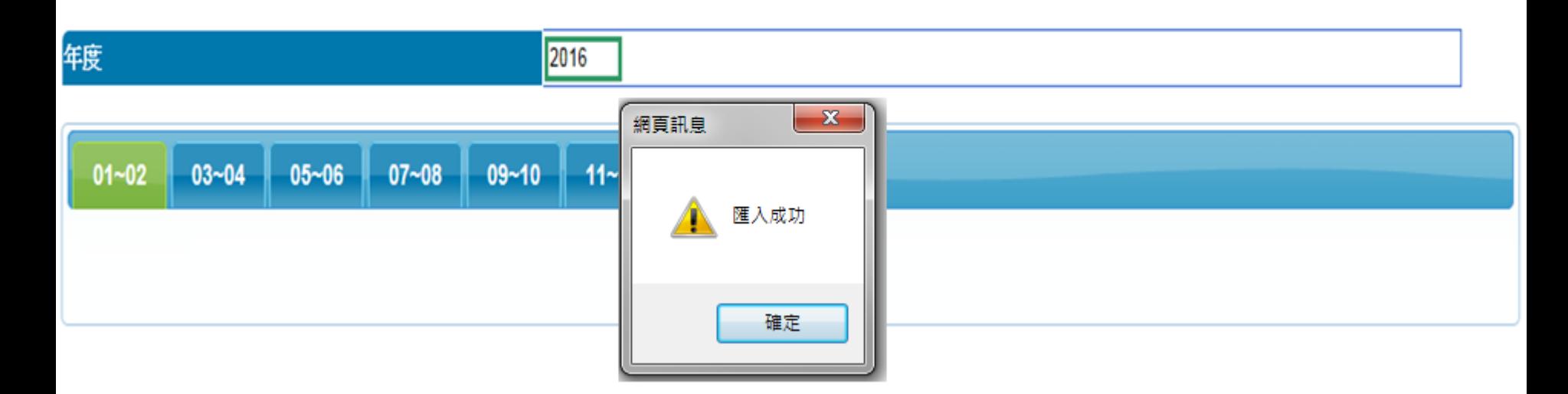

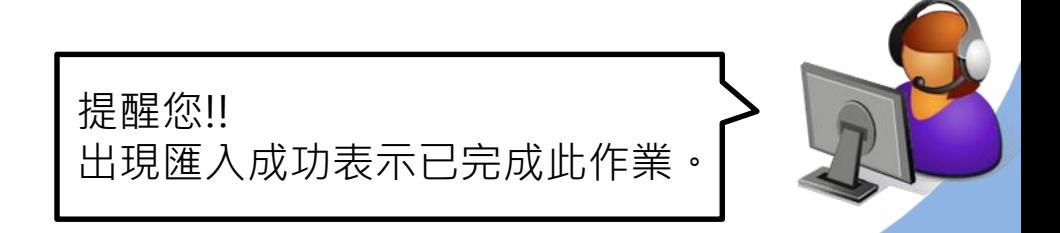

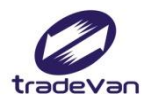

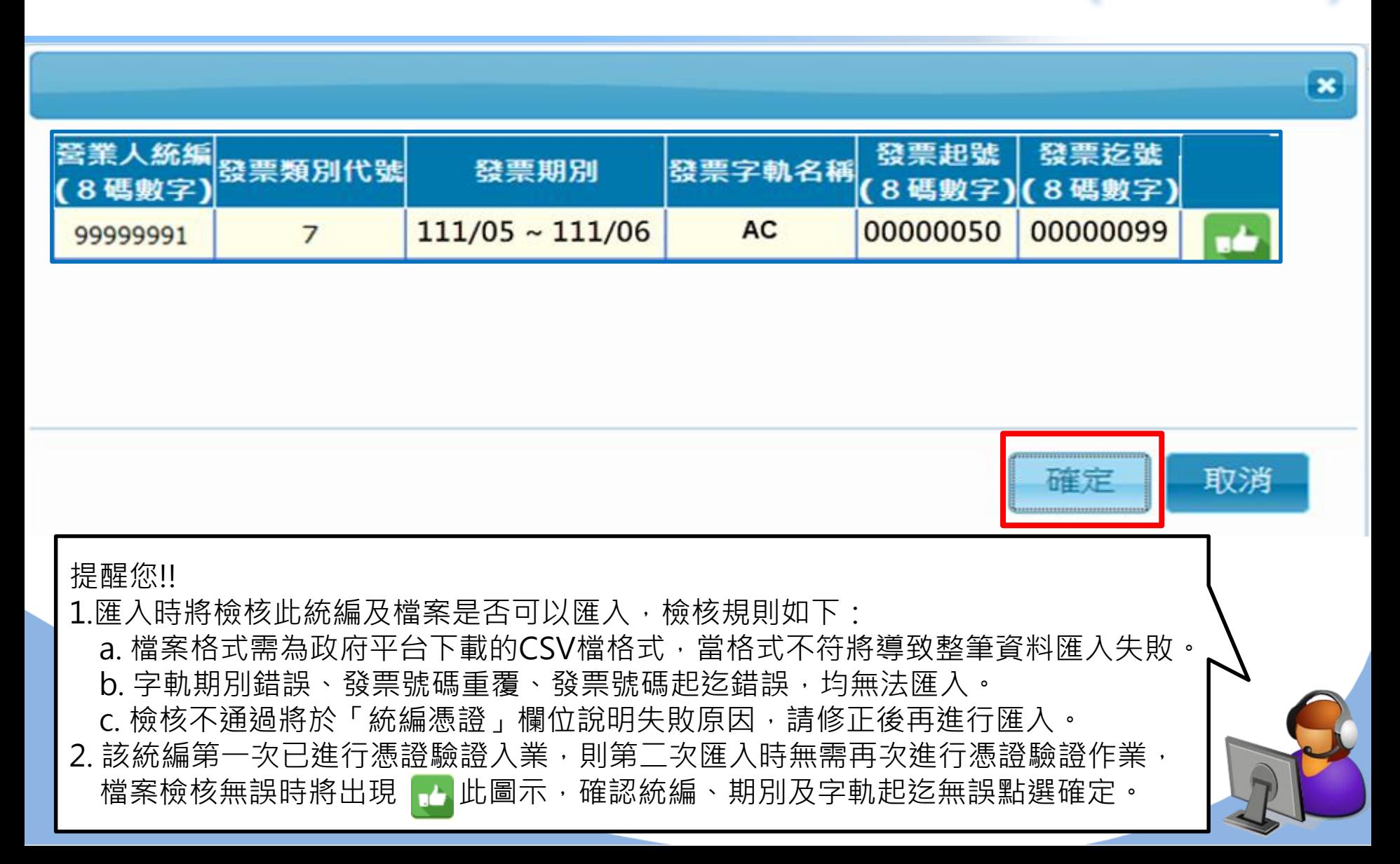

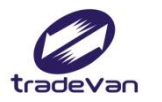

#### 匯入專用字軌號碼檔

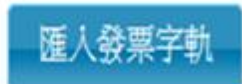

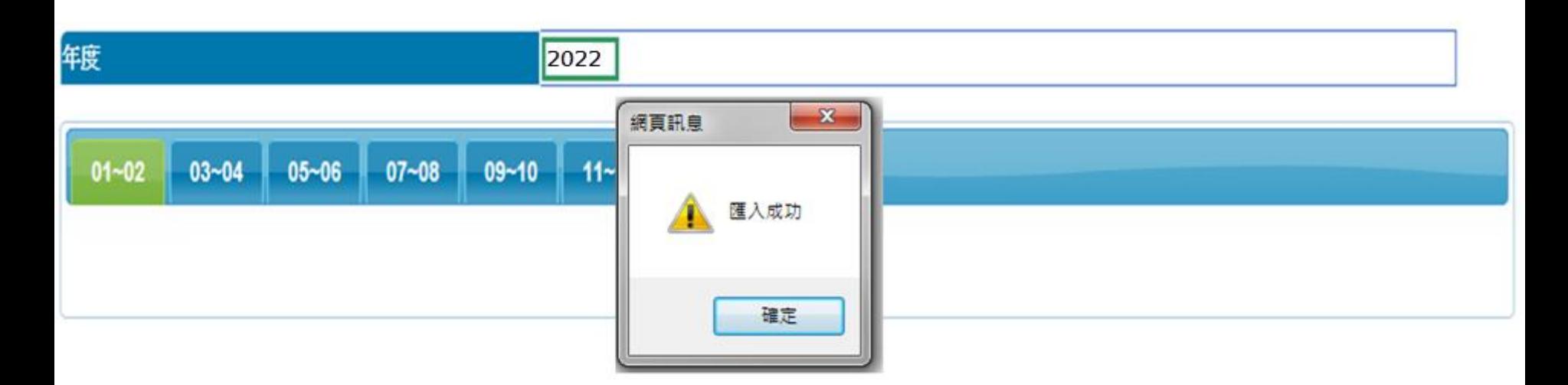

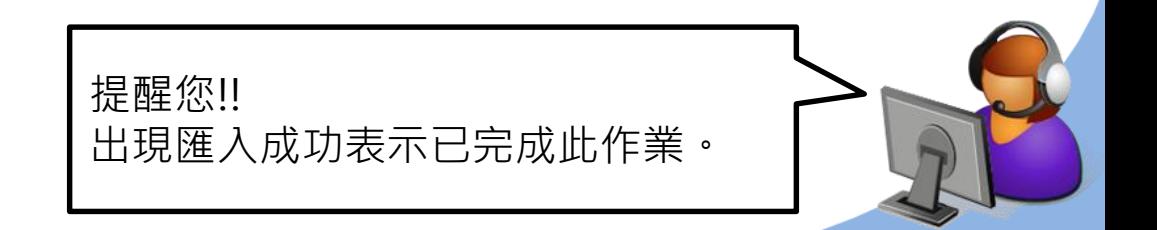

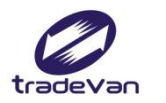

### **電子發票作業-查詢匯入結果**

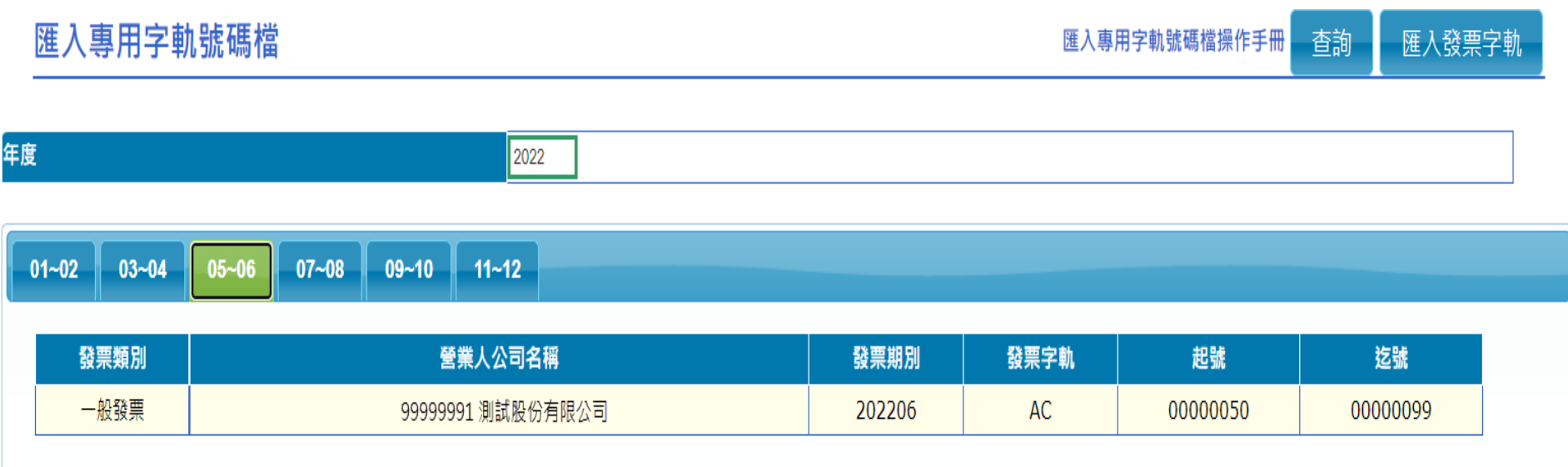

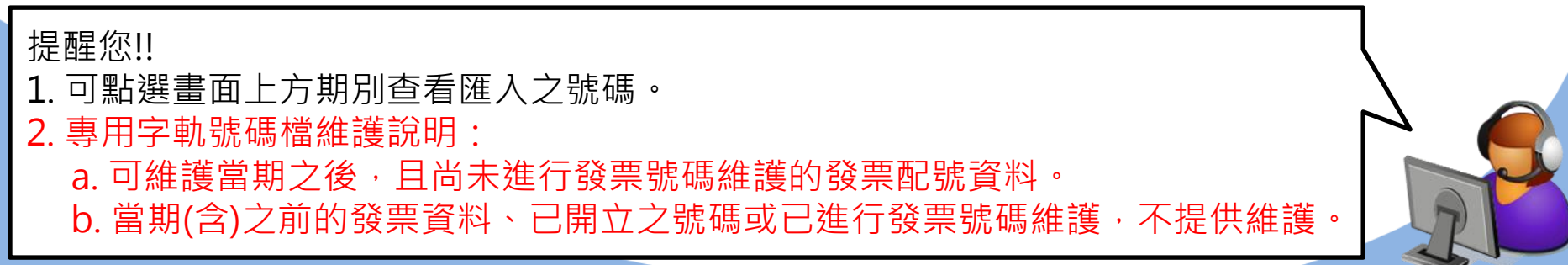

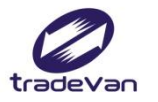

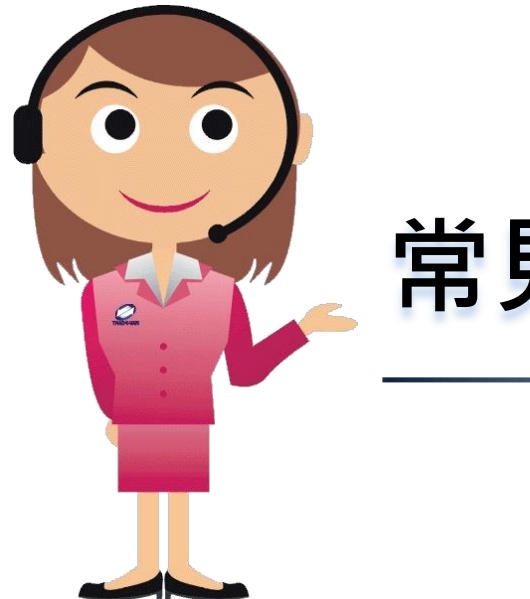

### **常見問題**

### **Q1.開立發票出現- 「發票號碼:XXX 不存在配號檔」?** 發票開立 回清單頁

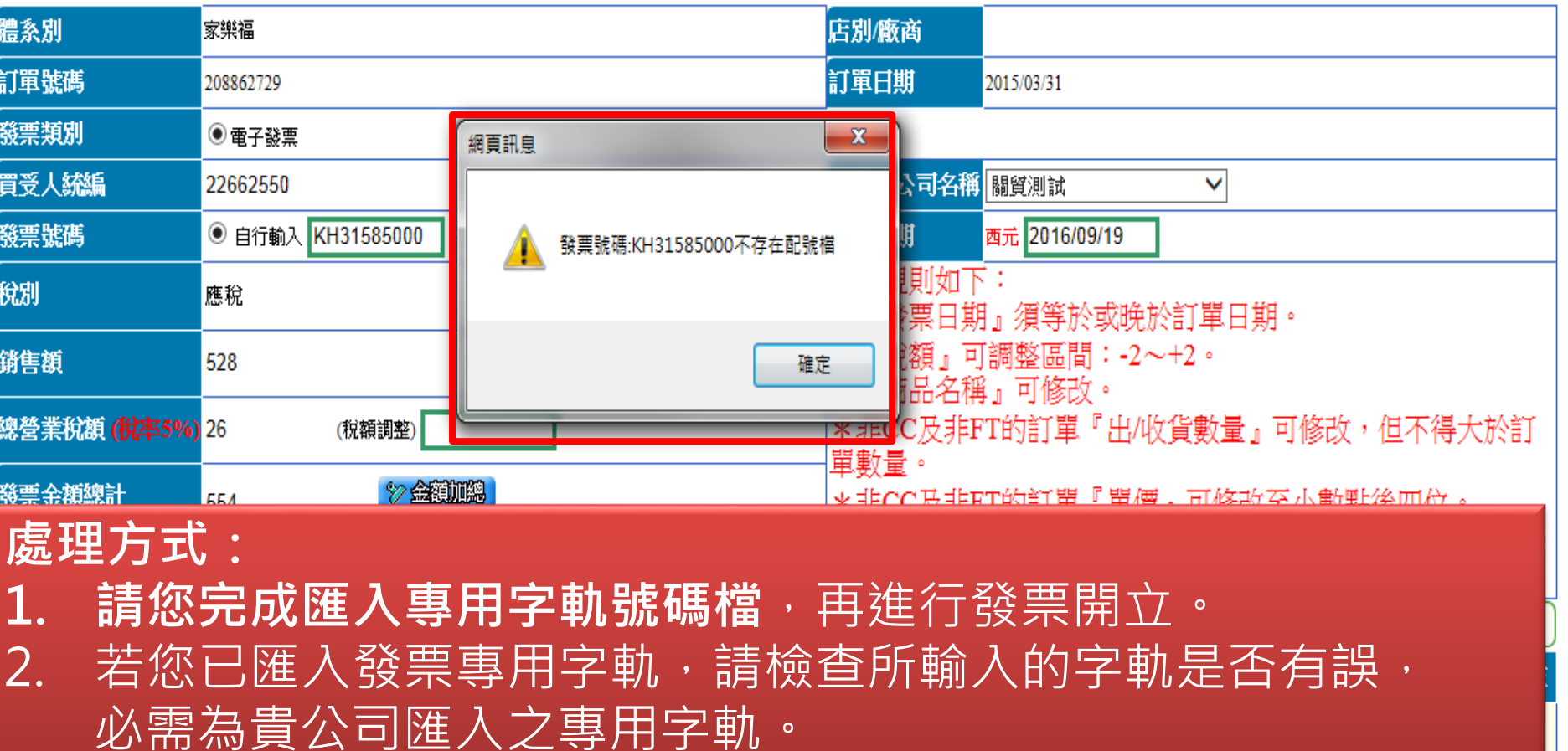

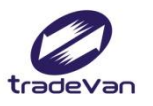

### **Q2.匯入時出現「檔案格式錯誤」?**

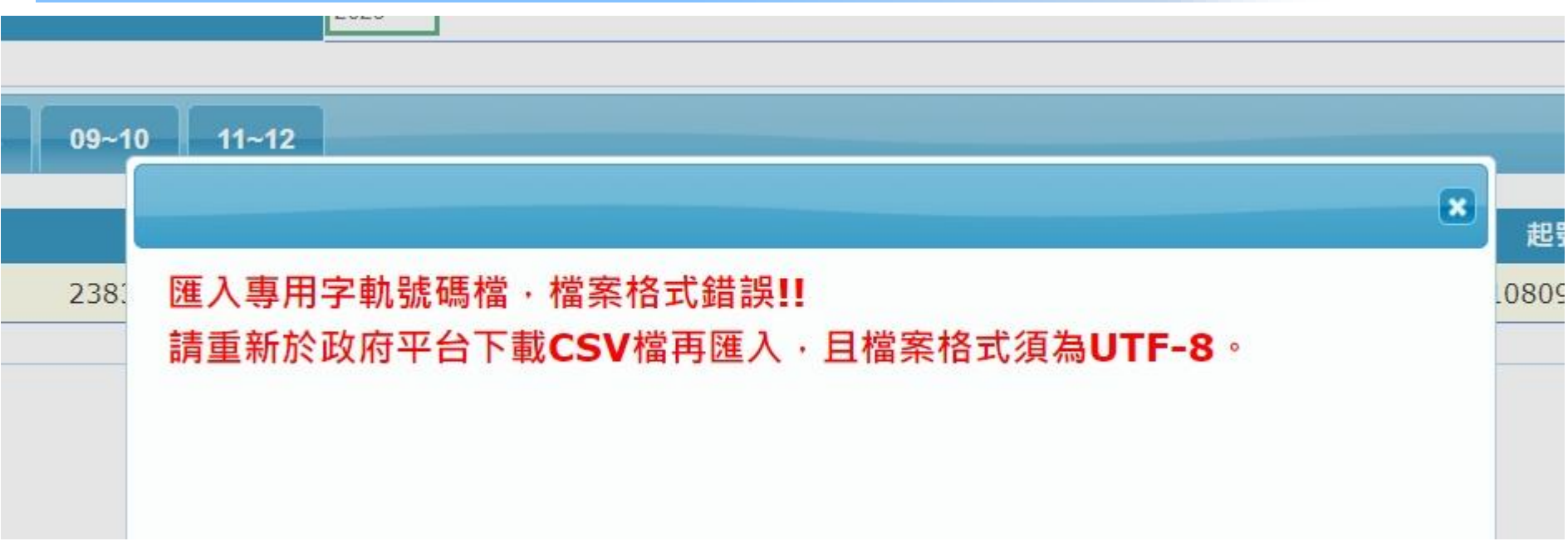

**處理方式:** 表示匯入的檔案非「財政部電子發票整合服務平台」的發票號碼CSV檔, 請您重新至政府平台下載,且CSV檔不要開啟直接匯入E-HUB。

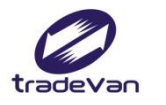

### **Q3.匯入時會出現「號碼重複」?**

匯入專用字軌號碼檔

匯入發票字軌

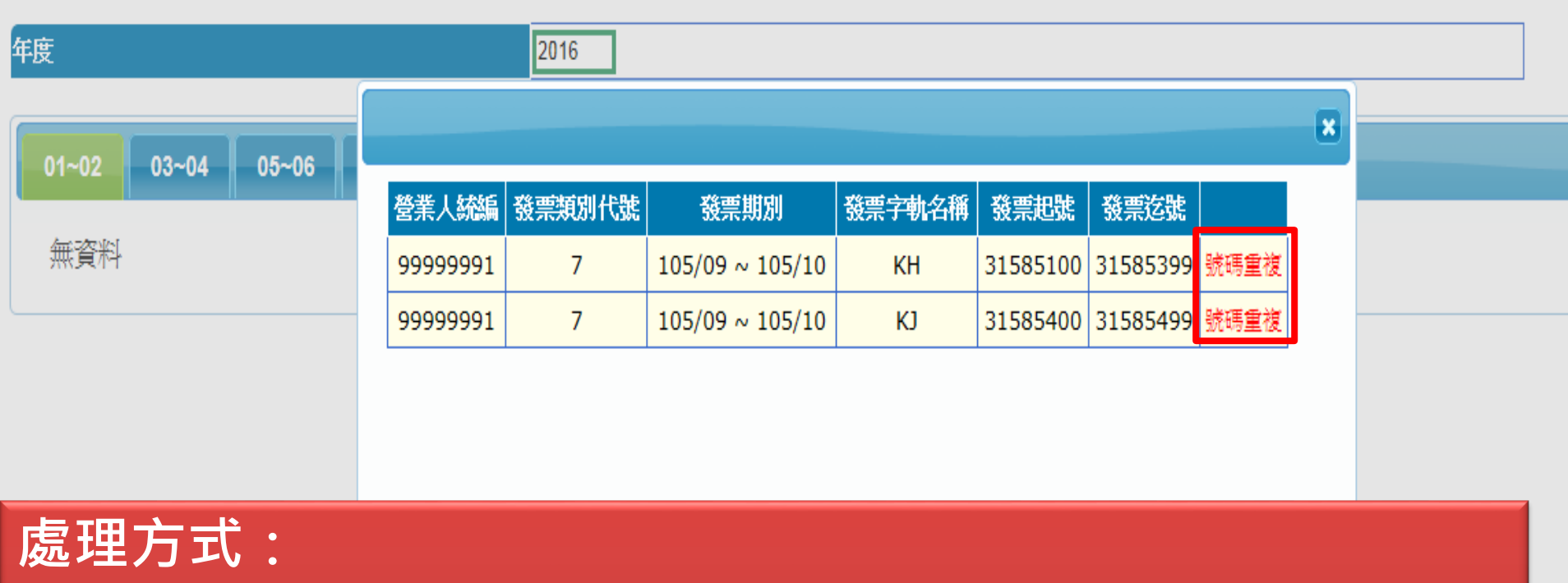

1. 請檢查發票字軌是否已匯入所屬期別。 2. 請確認是否為貴公司取號之發票字軌,若比對為貴公司 字軌請洽關貿客服中心將協助您確認。

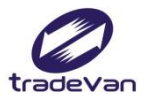

## **Q4.匯入時會出現「字軌錯誤」?**

#### 匯入專用字軌號碼檔

匯入發票字軌

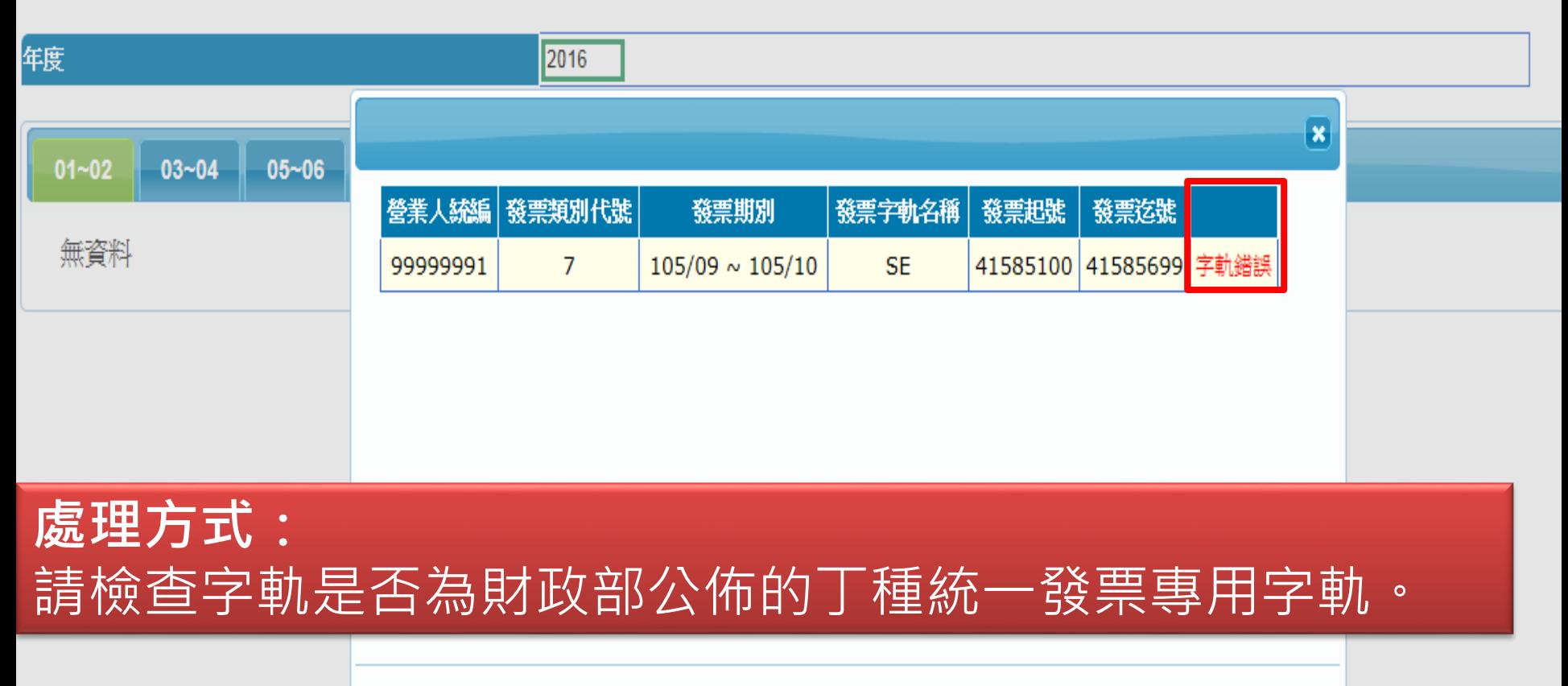

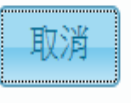

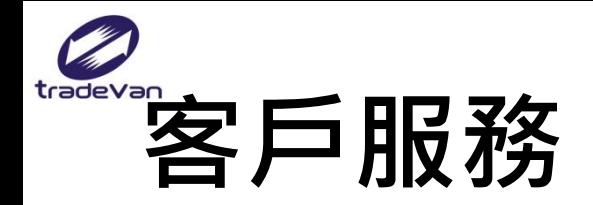

### **1.客戶服務諮詢(24小時服務)**

- **Tel: (02)7735-2818**
- **Fax:(02)7735-2815**
- **2.文字客服(服務時間:週一-五 09:00-18:00) 請點選智能客服浩博轉接真人線上客服**

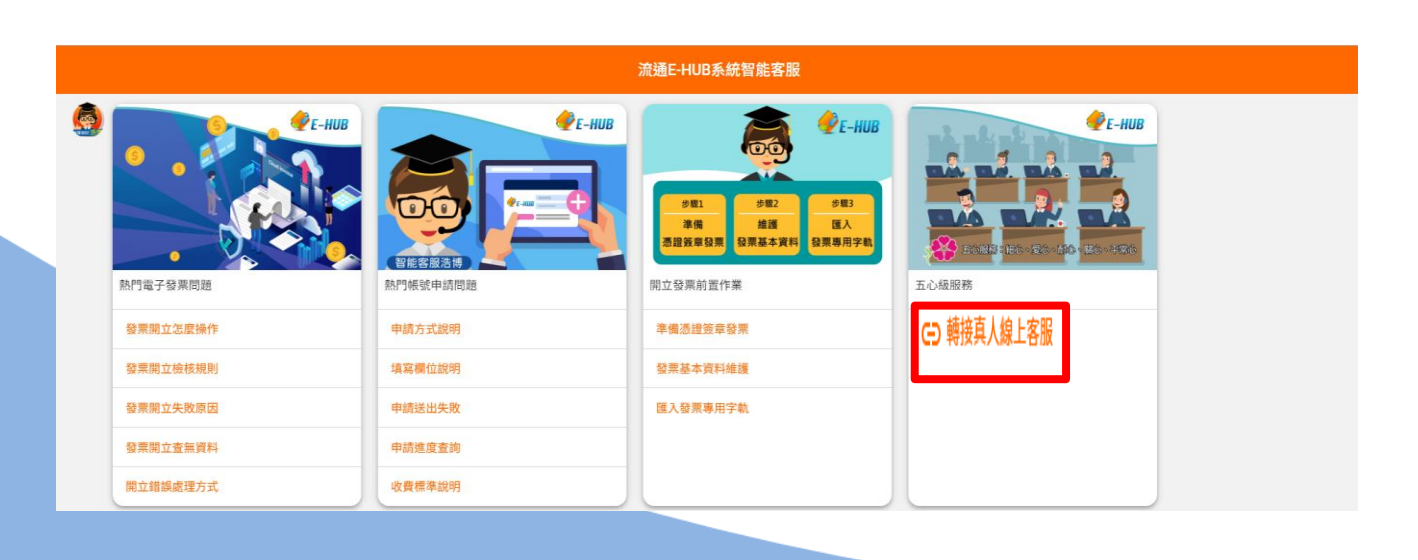

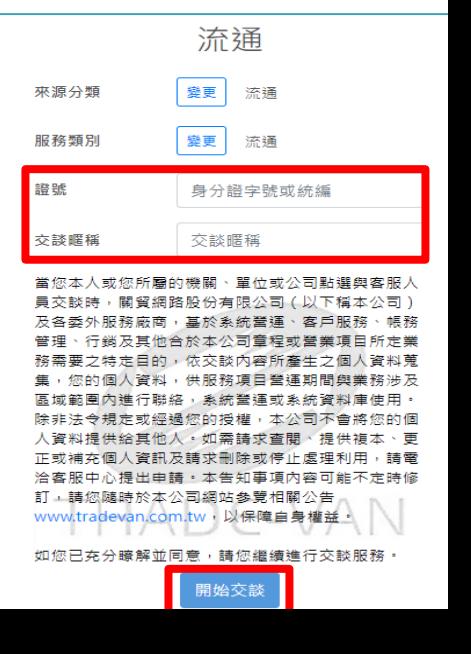